Graduate School of Biosphere Science

# Mahara ePortfolio Student GUide

24th November 2016

Welcome to our ePortfolio system. This system is based on open source ePortfolio system, Mahara.

When you login to **Mahara**, you will find many portfolios on which you need to work. This student guide will show you how to make your portfolios on **Mahara**.

#### 1. Login

First of all, you need to log in to Hiroshima University Student Information System, MOMIJI. Then click Link to the external system and ePortfolio.

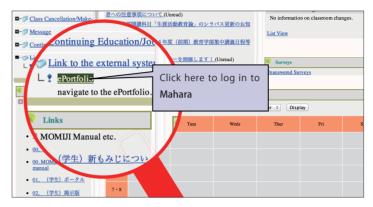

### 2. Choose your system language

The first page you will see in **Mahara** is called **Dashboard**. This contains useful or even essential information when you work on **Mahara**. But, as you can see the figure below, it is displayed in Japanese at your first login to **Mahara** because its default system language is Japanese.

However, you can choose your system language either Japanese or English. When you choose English, **Mahara** navigates you in English. But it doesn't mean all of contents will be presented to you in the system in English.

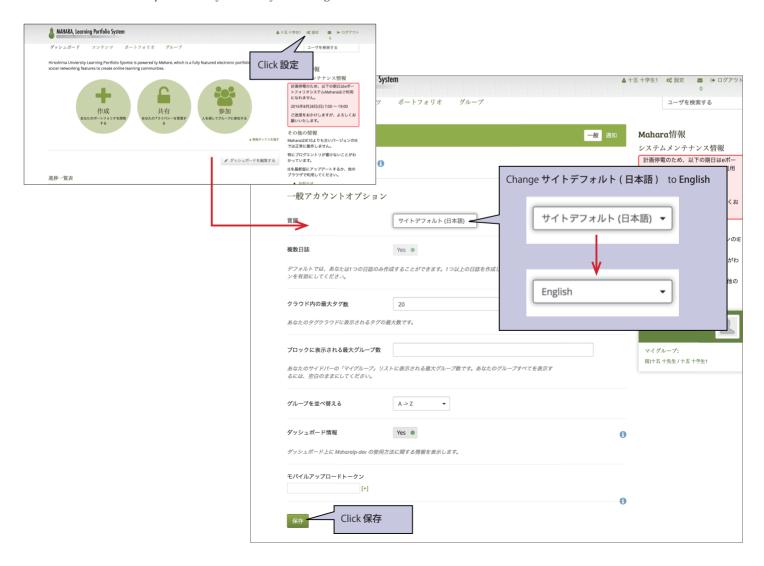

#### 3. Dashboard

Now you can see Dashboard in English. See below.

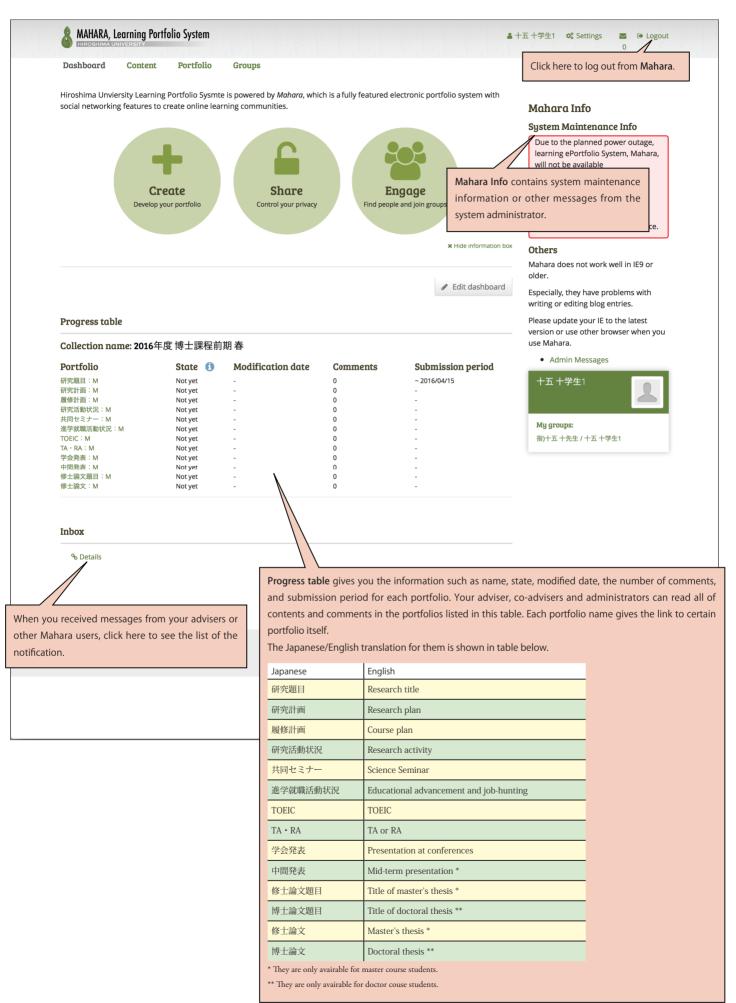

### 4. Edit portfolio

First of all, you need to know that your portfolios can be classified into two types, journal entry type and text form type. What makes their differences is how to edit each type of portfolio.

#### 4.1 Edit journal entry type portfolio

Most of portfolios belong to this type. Each journal consists of more than one **entry**. There are two subtypes in Journal. The difference between these subtypes is whether you can add new **entry** or not. But you can edit them in the same manner. Here we will show you how to add new entry.

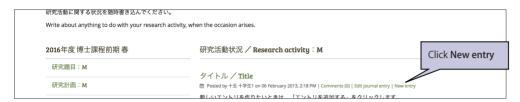

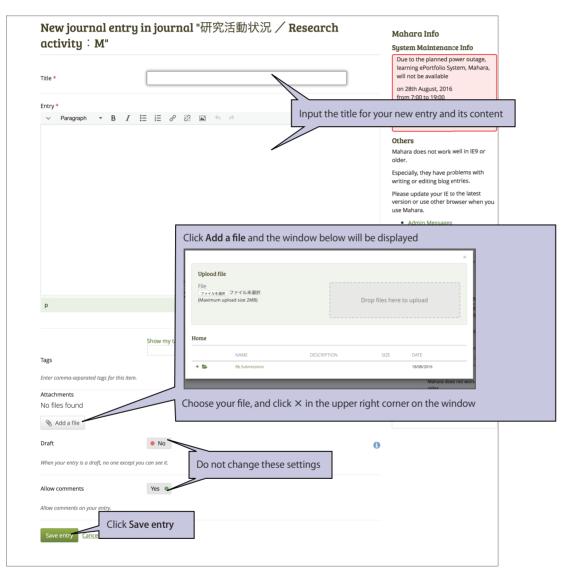

# 4.2 Edit text form type portfolio

研究題目, Research title, and 修士/博士論文題目, Title of master's/doctoral thesis, belong to this type.

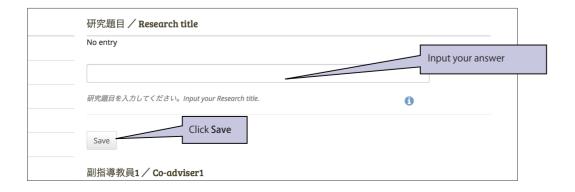

## 5. Submit portfolio

You need to submit 研究題目:M or 研究題目:D. The due date will be shown in **Progress table**. Here you can see how to submit your portfolio.

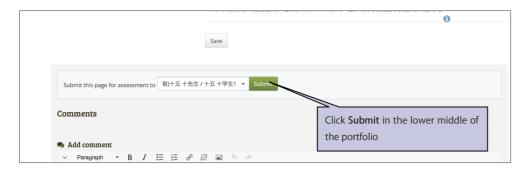

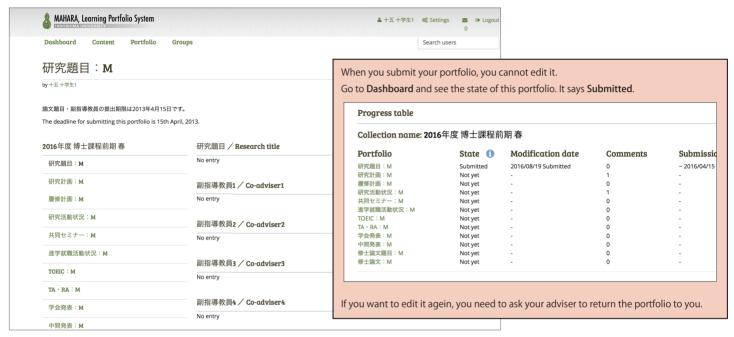

# 6. Read comments

You can place comments not only on portfolios but on each entry.

When you receive comments on your portfolios, you can see them in the bottom of the portfolios and may not miss them. However, comments ont entries are usually hidden. Here we will show you how to read a comment on an entry and reply to it.

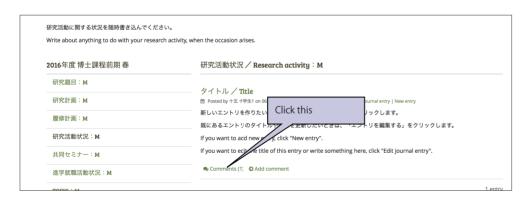

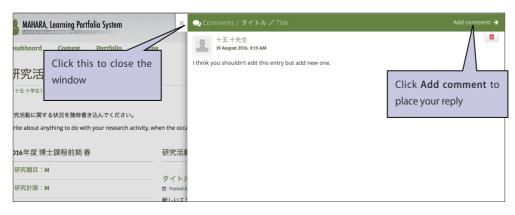